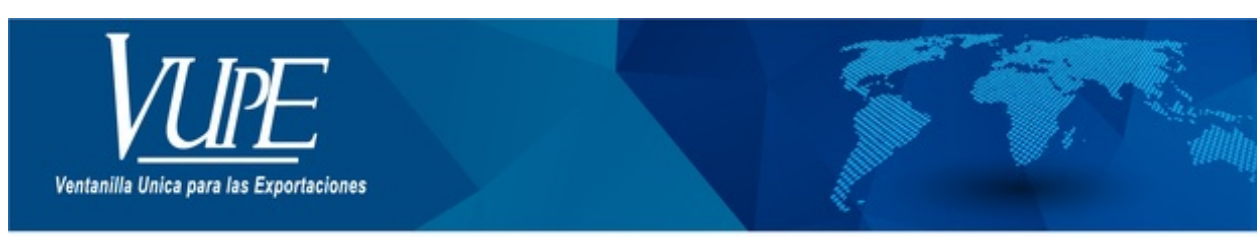

CÓDIGO: VUPE-GD-AA-I-004

**VERSIÓN: 001** 

# **GUIA DE LLENADO DEL CERTIFICADO DE ORIGEN CAFTA DR**

## **1. DESCRIPCIÓN**

### **PASO No.1**

Deberá ingresar al SEADEX WEB con el usuario y clave proporcionados.

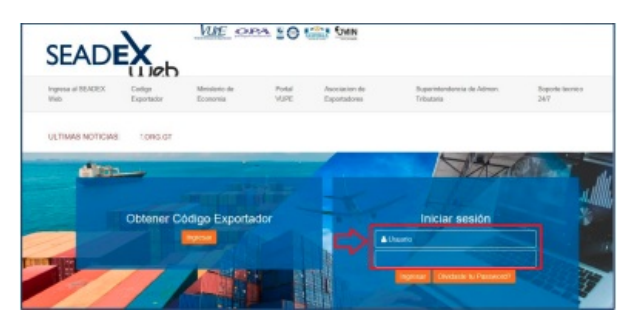

#### **PASO No.2**

Deberá elegir las opciones, Documentos de Exportación y luego Ingreso de Solicitud para generar su DEPREX.

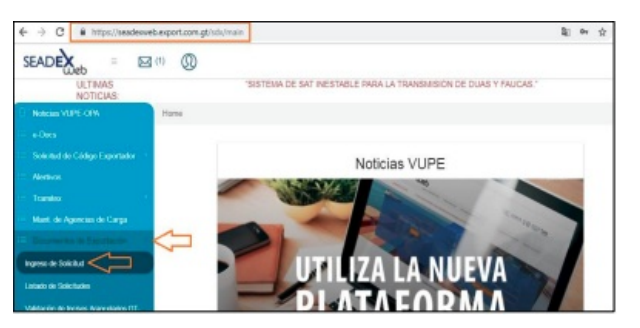

#### **PASO No.3**

Una vez creado su documento, en la pantalla No. 3, Ingreso Requisitos No Tributarios, deberá ingresar su Certificado de Origen.

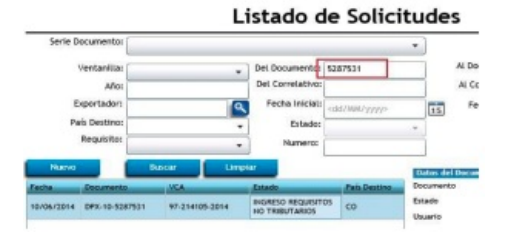

#### **PASO No.4**

Deberá dar clic en el ícono de la lupa para generar el Certificado de Origen respectivo.

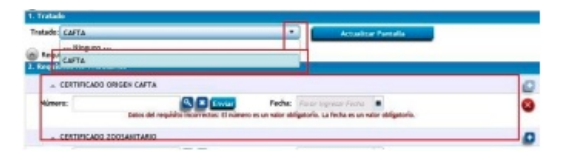

## **PASO No.5**

Al dar clic en la lupa, le generará una nueva pantalla para el llenado del Certificado de origen.

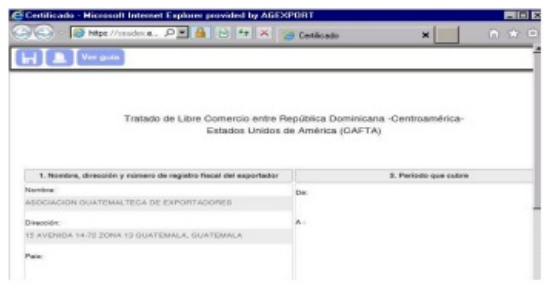

#### **PASO No.6**

Deberá completar cada uno de los espacios requeridos, existiendo para el efecto el instructivo de llenado del Certificado la cual puede consultar en cualquier momento.

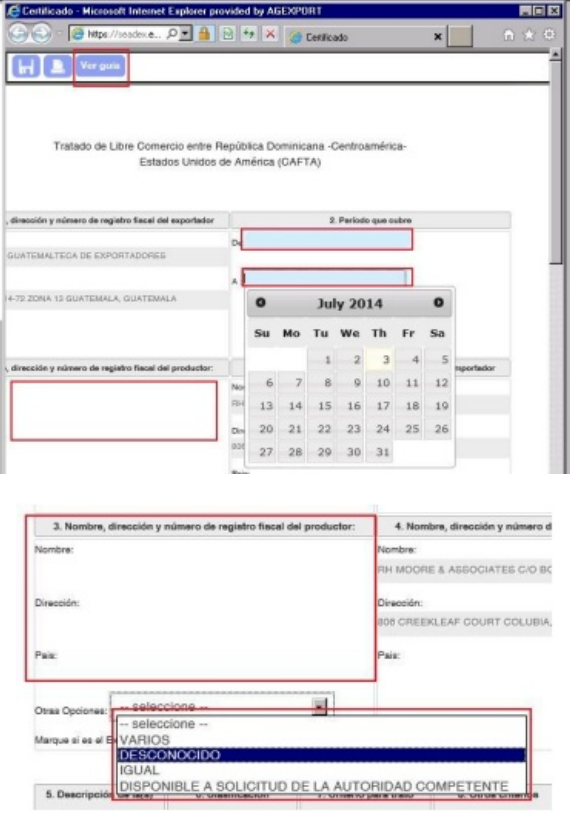

#### **PASO No.7**

Deberá seleccionar los datos del detalle de mercancías como el Criterio, otros criterios si existieren, y la casilla de productor.

La casilla No.8 se deberá completar únicamente en el caso que el productor, exportador o importador coloquen el criterio B2 en la casilla No.7.

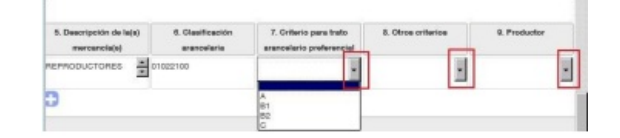

## **PASO No.8**

Deberá colocar los datos solicitados en la casilla No. 11 referente al nombre y cargo de quien firmará el Certificado.

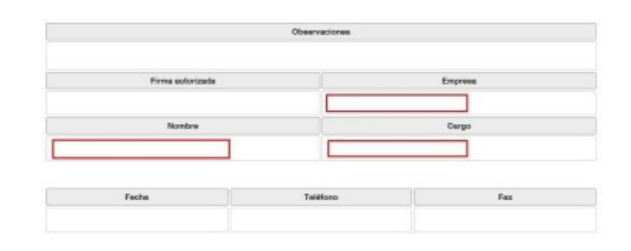

## **PASO No. 9**

Una vez finalizado el llenado del Certificado, deberá guardar el mismo en el icono del diskette, en donde le indicará que el documento ha sido guardado exitosamente.

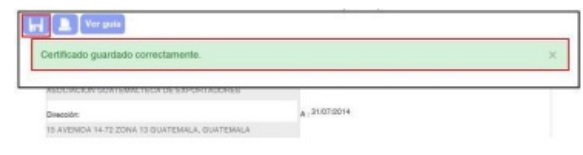

#### **PASO No. 10**

Al guardar el Certificado, se generará un número de correlativo, posterior a esto, deberán dar clic en el botón azul enviar.

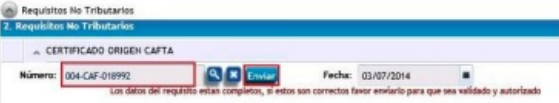

## **PASO No. 11**

En la siguiente pantalla, si está seguro de los datos ingresados en el documento, deberá dar clic en SI.

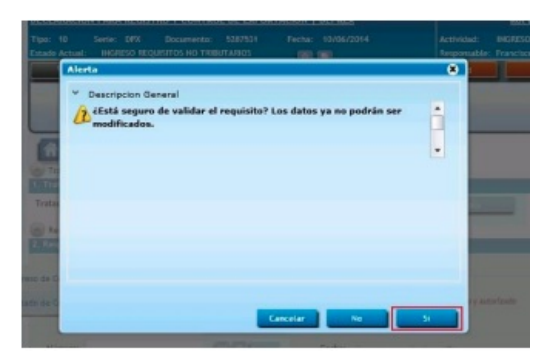

## **PASO No. 12**

Posterior al envío del Certificado, le deberá generar la nota en la que conste que el mismo ya fue transmitido.

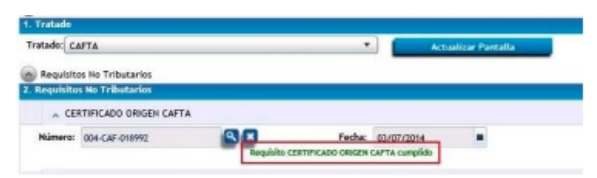

## **PASO No. 13**

Para la impresión del Certificado, deberá ingresar al mismo utilizando la lupa y dar clic en el botón de vista previa.

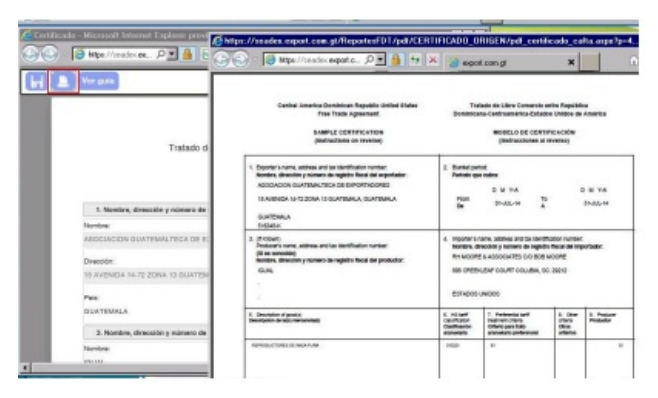

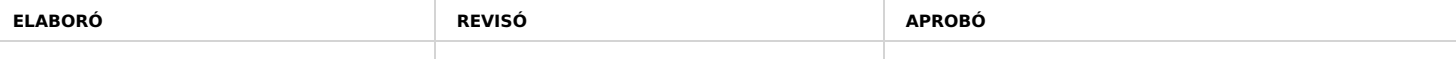

SISTEMA DE GESTIÓN INTEGRADO AGEXPORT 2022

**FECHA DE VIGENCIA: 2022-05-23**

# **HACEMOS DE GUATEMALA UN PAÍS EXPORTADOR**

Paola Salguero @ 2022-07-28, 16:45:35